# modalisa

**Création, analyse de questionnaires et d'entretiens pour Windows 2008, 7, 8 et MacOs 10**

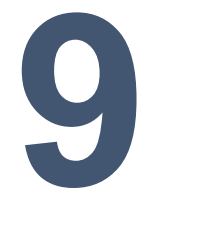

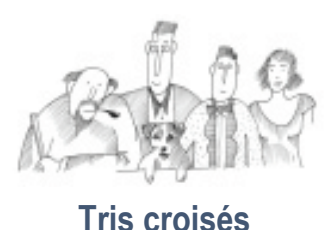

Procédures de réalisation des tris croisés sur les variables logiques : questions à réponses unique, multiples ou numériques et textes recodées.

Informations complémentaires : [www.modalisa.com](http://www.modalisa.com/) [- modalisa@kynos.info](mailto:modalisa@kynos.info) 

Nov 2019

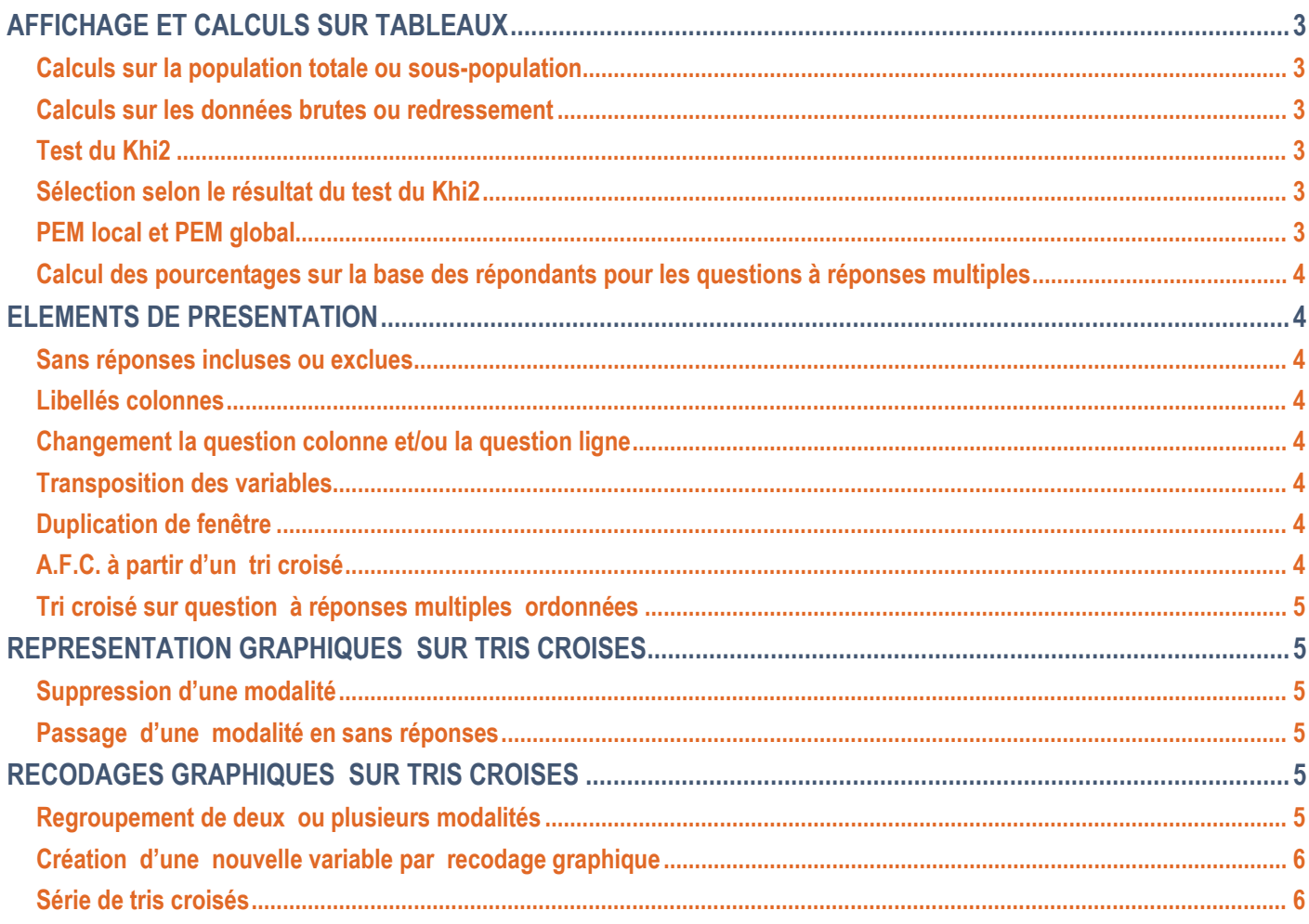

# <span id="page-2-0"></span>**AFFICHAGE ET CALCULS SUR TABLEAUX**

Pour réaliser un tri croisé entre deux variables, les choisir dans l'onglet Analyses et cliquer à droite sur Tris croisés.

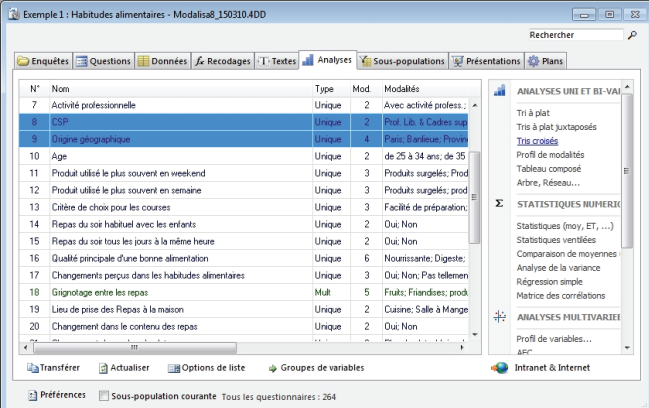

Modalisa présente le tableau du tri croisé.

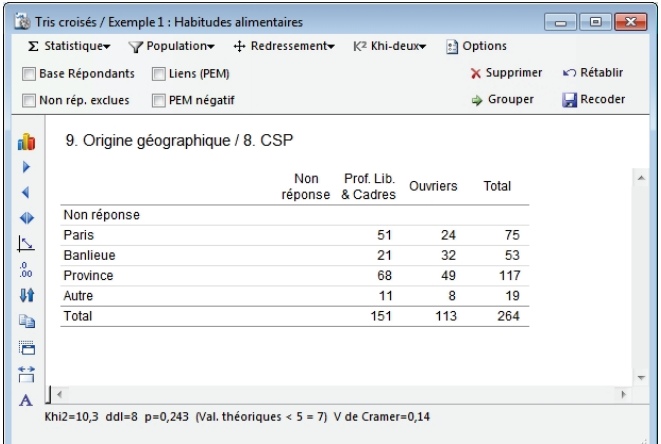

Pour les tris croisés comportant de nombreuses modalités, il est possible d'agrandir la taille de la fenêtre.

Comme pour les tris à plat, différentes options sont proposées via les menus locaux, les boîtes à cocher et les boutons. Chacune de ces options permet d'obtenir une présentation différente des résultats, tout en conservant la possibilité de revenir à la présentation d'origine.

Le résultat du tri croisé est, par défaut, présenté en tris sur les effectifs. D'autres options sont accessibles à l'aide du menu local Effectifs sont : Pourcentage en colonnes, Pourcentage en lignes, Valeurs théoriques, Écarts à l'indépendance Khi2 par case, Pourcentage du Khi2 par case, PEM local.

### <span id="page-2-1"></span>**Calculs sur la population totale ou sous-population**

Pour réaliser un tri sur une sous-population, cliquez sur le menu local Population et choisissez l'article de menu Souspopulation.

Dans la liste des sous-populations présentées, sélectionnez celle que vous voulez analyser.

Modalisa vous retourne alors les résultats du tri croisé en fonction de la sous-population choisie. Le nom de la souspopulation est repris dans la zone grise en bas de la fenêtre.

## <span id="page-2-2"></span>**Calculs sur les données brutes ou redressement**

Pour faire intervenir un redressement de population, cliquez sur le menu local Redressement et choisissez l'article de menu Redressement.

Sélectionnez un redressement dans la liste des redressements que vous avez paramétrés.

Modalisa fournit alors les résultats du tri croisé, recalculés en fonction du redressement choisi.

#### <span id="page-2-3"></span>**Test du Khi2**

Pour chaque tri croisé, Modalisa vous affiche en base de la fenêtre les résultats des tests du Khi2 : Khi2, nombre de degrés de liberté (ddl) et de la valeur de p avec 3 décimales  $(0<=p<=1)$ .

Exemples d'équivalences entre la présentation en % et la valeur de p : Formule :  $(1-p)^*100$  :

90 % : p<=0,1

95 % : p<=0,05

99 % : p<=0,01

Modalisa indique, en fonction du calcul du Khi2, son degré de fiabilité. Si une ou plusieurs valeurs théoriques sont inférieures à 5, le test est considéré comme peu fiable.

#### <span id="page-2-4"></span>**Sélection selon le résultat du test du Khi2**

Cette fonction permet d'effectuer une sélection de tris selon le résultat du test du Khi2. Les options accessibles par le biais du menu local Tous Khi2 sont : Tous Khi2, Signification à 99, 95 ou 90 %.

Modalisa tiendra compte du niveau de Khi2 choisi pour afficher, ou non, le croisement avec une autre question. Ceci permet de ne traiter, en ligne, qu'une sélection de questions en fonction du test du Khi2.

#### <span id="page-2-5"></span>**PEM local et PEM global**

Le Pourcentage de l'Ecart Maximum (PEM) peut être calculé case par case ou globalement. Cet indice complémentaire de l'écart à l'indépendance et du Khi2 a l'avantage d'être peu sensible aux variations d'effectifs.

Les principes et le mode de calcul du PEM sont expliqués en fin de documentation.

Le PEM local permet de filtrer les tris croisés pertinents selon qu'ils possèdent au moins une case avec un PEM local significatif. Pour qu'un PEM soit retenu il faut que l'effectif soit suffisant et que le Khi2 soit significatif.

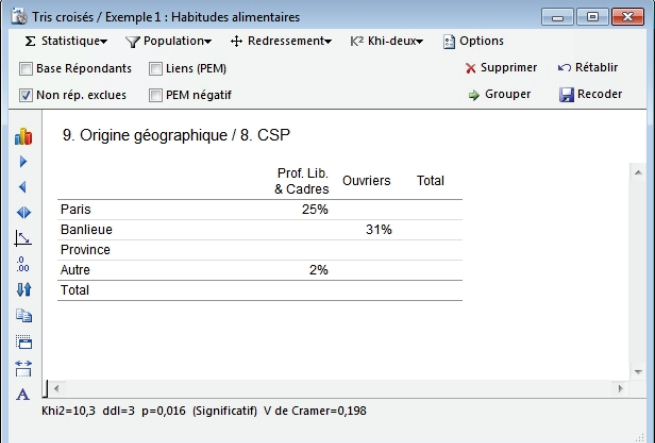

Rappel : Pour évaluer si un lien est significatif, Modalisa effectue le test du Khi2 sur un tableau 2\*2 incluant l'effectif de

la case en position 1l1 et le solde des effectifs dans les cases adjacentes.

Le PEM n'est pas retenu si la signification du test est inférieure à 90 %. Voir le document Cibois PEM.

Pour afficher le PEM local, sélectionnez dans le menu local Statistiques l'article PEM local.

La boîte à cocher PEM global permet d'activer le calcul et l'affichage de cet indice dans le bas de la fenêtre.

Pour que la valeur soit considérée comme significative il faut que le test du Khi2 sur l'ensemble du tableau soit supérieur à 90 % (valeur de p inférieure ou égale à 0,1).

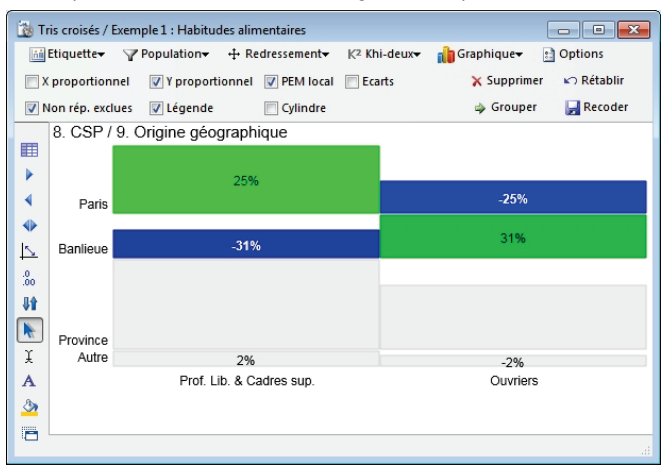

#### <span id="page-3-0"></span>**Calcul des pourcentages sur la base des répondants pour les questions à réponses multiples**

Si au moins une des deux questions triées est à réponses multiples, il vous est possible de présenter les effectifs marginaux et les pourcentages en lignes et/ou en colonnes sur la base des répondants plutôt que des réponses.

Dans ce cas le total général est masqué, puisqu'il peut être différent en lignes et en colonnes.

Il est possible de visualiser les sans réponses sur ce type de tableau, mais elles ne sont pas prises en compte dans la ou les sommes marginales calculées sur les répondants.

Au cas où une seule des deux questions est à réponses multiples, seuls la marge et le pourcentage correspondant au total des effectifs des modalités de la question fermée sont modifiés en fonction de la demande.

NB : La somme marginale calculée sur les répondants ne correspond en général pas à la somme des effectifs affichés dans les cases qui eux restent calculés sur les réponses.

NB : Le calcul des liécarts et du Khi2 est toujours effectuél sur le total des réponses.

## <span id="page-3-1"></span>**ELEMENTS DE PRESENTATION**

#### <span id="page-3-2"></span>**Sans réponses incluses ou exclues**

Cette boîte à cocher permet de supprimer l'affichage des Sans Réponses affichées par défaut.

#### <span id="page-3-3"></span>**Libellés colonnes**

Par défaut, c'est le numéro de la modalité qui est affiché pour la question colonne.

La boîte à cocher Libellés colonnes permet d'afficher les abrégés de modalités définis lors de la création de la question.

#### <span id="page-3-4"></span>**Changement la question colonne et/ou la question ligne**

Pour passer à la question ligne suivante, cliquez sur le bouton Suivant. Pour revenir en arrière, cliquez sur le bouton Précédent (icône flèche vers la gauche).

Pour changer la question colonne ou pour atteindre une question ligne particulière, cliquez sur le bouton Atteindre. (Icône double flèche).

Modalisa présente alors la liste des variables.

Il suffit de cliquer successivement sur les deux variables à croiser. Les noms des variables sélectionnées viennent alors s'inscrire sur la partie haute de l'écran.

#### <span id="page-3-5"></span>**Transposition des variables**

Le bouton Transposer (icône présentant une double flèche dans un angle) permet d'inverser la position relative de la question ligne et de la question colonne.

#### <span id="page-3-6"></span>**Duplication de fenêtre**

L'icône présentant la forme d'une petite fenêtre (bas droite des icônes) permet de dupliquer à l'écran la fenêtre active.

Il est ainsi possible d'afficher simultanément un grand nombre de fenêtres présentant divers états du même tableau et/ou graphique.

#### <span id="page-3-7"></span>**A.F.C. à partir d'un tri croisé**

Il est possible, sur l'écran de tri croisé, de créer une AFC prenant en compte les deux questions sélectionnées.

Cliquer sur le graphique AFC. On dispose alors de toutes les options de la carte d'AFC.

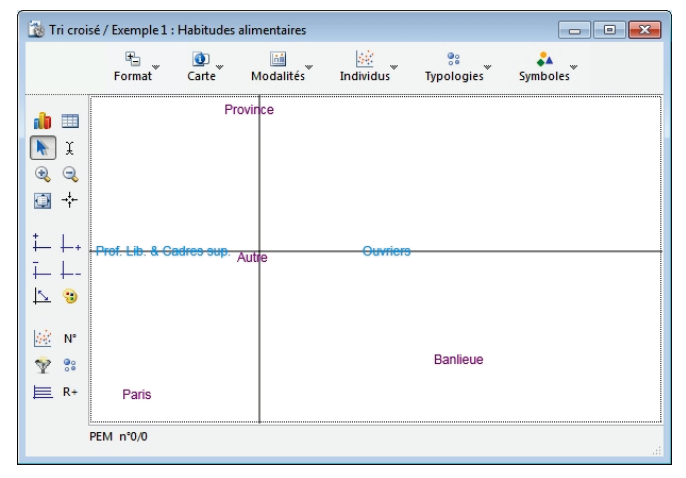

Il est possible de juxtaposer la fenêtre de résultats numériques et celle de la carte en faisant glisser la barre de titre de la fenêtre.

#### <span id="page-4-0"></span>**Tri croisé sur question à réponses multiples ordonnées**

Lors d'un tri croisé standard les données d'une question ordonnée sont réduites à l'équivalent d'une question à réponses multiples.

L'ordre indiqué n'est plus pris en compte. L'option Question Filtre sur le plan de tri à plat permet de réaliser l'équivalent d'un tri croisé sur ce type de question.

Choisissez comme question filtre, la question fermée que vous souhaitez croiser avec la ou les questions ordonnées de votre enquête.

L'ensemble des résultats spécifiques à une question ordonnée sera détaillé pour chacune des sous- populations constituées par les modalités de la question fermée choisie comme question filtre.

# <span id="page-4-1"></span>**REPRESENTATION GRAPHIQUES SUR TRIS CROISES**

Pour avoir une représentation graphique des tris croisés, cliquez sur le bouton symbolisé par un petit histogramme.

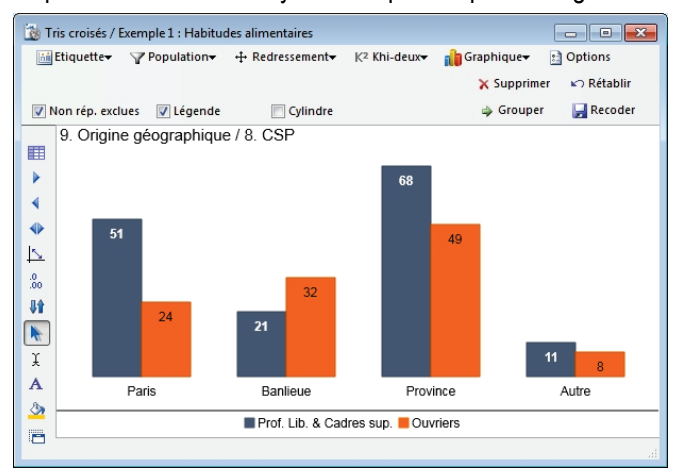

Modalisa offre le choix entre : Matrice (représentation par défaut), Barres, Barres empilées, Barres empilées proportionnelles et Lignes.

Ces options sont accessibles par le biais du menu local Matrice.

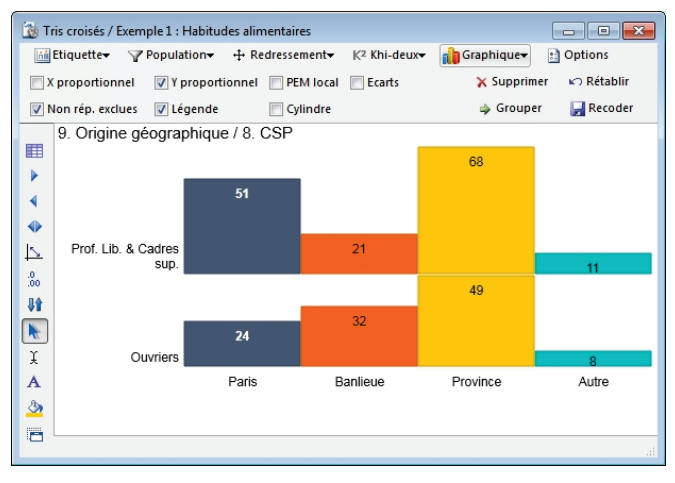

## <span id="page-4-2"></span>**Suppression d'une modalité**

Après avoir sélectionné une barre du graphique, il est possible d'éliminer du tri la modalité qui lui est liée en cliquant sur le bouton Supprimer.

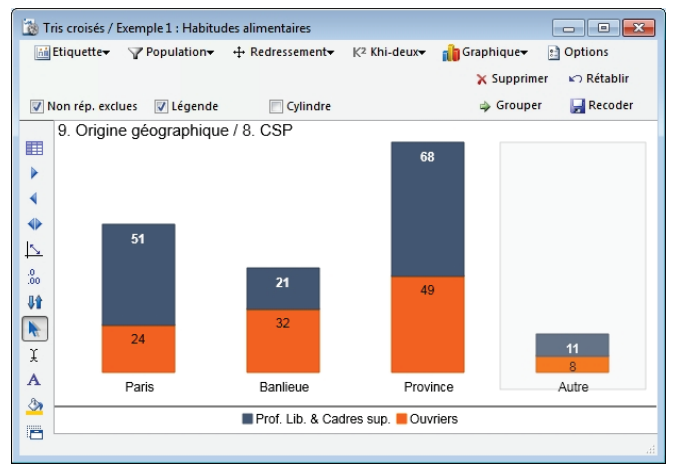

Pour annuler une modification et revenir au graphique par défaut, cliquez sur le bouton Rétablir.

#### <span id="page-4-3"></span>**Passage d'une modalité en sans réponses**

Pour placer une modalité en sans réponse il suffit de la déplacer vers la modalité sans-réponse en maintenant la touche ALT enfoncée.

## <span id="page-4-4"></span>**RECODAGES GRAPHIQUES SUR TRIS CROISES**

Comme pour les tris à plat, il est possible de manipuler les données sur leur représentation graphique.

#### <span id="page-4-5"></span>**Regroupement de deux ou plusieurs modalités**

Cliquez avec la touche Majuscule enfoncée, sur les barres des modalités que vous souhaitez regroupées, puis cliquez sur le bouton Grouper.

Une boîte de dialogue apparaît alors, proposant de nommer la nouvelle modalité ainsi créée.

Cliquez sur le bouton OK, le graphique se redessine, prenant en compte vos modifications.

A l'issue du regroupement le programme offre la possibilité de nommer la nouvelle modalité.

La variable ainsi créée peut être conservée. Il est à noter que le nombre de recodages est illimité. Pour retrouver la description des recodages réalisés utiliser l'onglet recodages due l'écran pilote. Il est possible de supprimer ou d'éditer des recodages en activant l'article Liste des recodages du menu recodages.

Il est possible d'éditer la description des recodages à l'aide du Journal des recodages du menu Recodages.

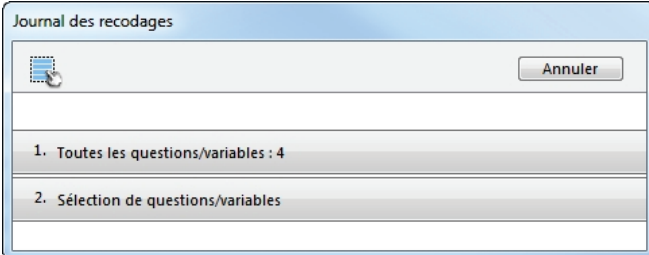

#### <span id="page-5-0"></span>**Création d'une nouvelle variable par recodage graphique**

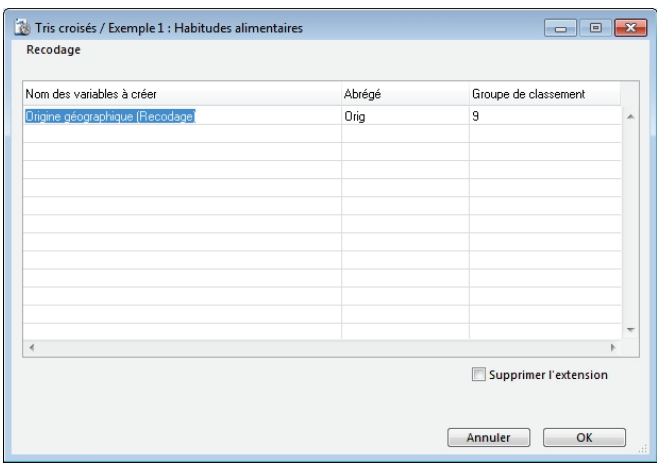

Pour créer un nouvelle variable à partir d'un recodage sur graphique cliquer sur le bouton Recoder. L'action sur le bouton recoder affiche une fenêtre permettant de nommer, et de conserver, la nouvelle variable créée. Cette variable sera présente dans la liste des variables, à la suite de la variable native.

#### <span id="page-5-1"></span>**Série de tris croisés**

Comme pour les tris à plat, vous pouvez lancer des séries de tris croisés.

Après avoir sélectionné la destination des données, choisissez la question de départ. Modalisa calculera tous les tris croisés à partir de cette question.

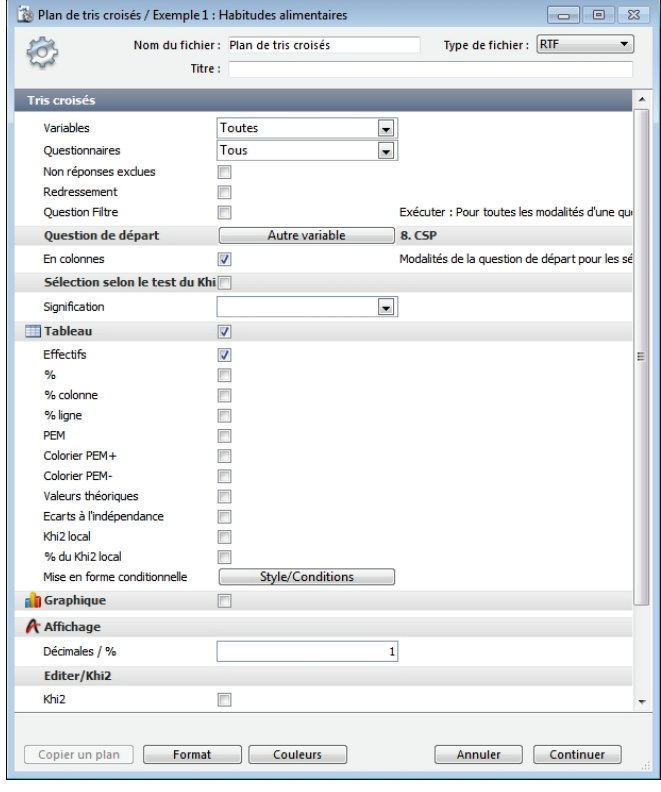

Cooccurrences

Cette fonction concerne d'abord les questions ouvertes recodées en questions fermées multiples. Le croisement de la question par elle-même permet d'obtenir les occurrences de termes cités simultanément.

Les options du tri crois (Effectif, % colonne...) sont accessibles pour la présentation des cooccurrences.

L'AFC permet pour de présenter sur un plan graphique les proximités entre les termes utilisés dans une question de type Texte. Pour ce type de tri la diagonale est mise à 0.

On peut ainsi réaliser un tri crois<sup>n</sup> pour une question là réponses multiples ou ordonnée avec elle-même, ceci afin de présenter Il l'écran le nombre de fois où chaque modalité lest rencontrée avec uneautre.